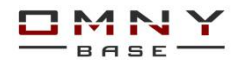

### **Обновление программного обеспечения IP камер OMNY Base**

#### **Подготовка к обновлению**

**1.**Ваш ПК и устройство при обновлении должны находится в одной локальной сети. Если связь между камерой и ПК медленная, есть риск того, что при передачи файлов на устройство, потеряется один из пакетов и обновление пройдет некорректно, устройство может выйти из строя.

**2**.**Перед обновлением, устройство необходимо перезагрузить**, программно или аппаратно.

**3**.Путь к файлу обновления не должен содержать русских букв и не должен быть слишком длинным.

C:\Users\stefan\Documents\прошивка для камеры недопустимый вариант

**4**. **Проверьте текущую версию вашей камеры. От этого зависит этап обновления ПО!**

Запишите или сделайте скрин текущей версии камеры на случай, если обновление пройдет некорректно, а также для понимания изменилась ли версия камеры после обновления. В случае неудачного обновления эти данные запросят в технической поддержке.

## **Важно! - Перед обновлением прошивки убедитесь, что файлы обновления и модель устройства совместимы. Модель указана на WEB странице камеры, в разделе «обслуживание». В самых «старых» версиях ПО модель не указана, но заложена в серийный номер, который указан в разделе «системная информация»**

*Распространённая ошибка: miniCube и minicube-W. Многие считают, что это одно и тоже с отличием Wifi Но это абсолютно разные аппаратные части, и софт у них разный!*

**5**.Нельзя выключать питание и интернет кабель во время обновления.

Время обновления может составлять от 30 секунд до 20 минут, после обновления камера перезагружается.

**6**.Нельзя обновлять устройство прошивками сторонних производителей. Вероятнее всего камера выйдет из строя.

**7**.Обновление прошивки производится на свой страх и риск, и не является гарантийным случаем.

Обновление прошивки может вывести устройство из строя, восстановить не просто, обычно только в сервисном центре. **Важно!**

Если текущая версия вашего устройства ниже чем IPCAM\_V1.75 **не обновляйте!** (например: v1.61, v1.68) Обратитесь в службу технической поддержки.

**8**.**Обновление**

**Если, текущая версия вашей камеры имеет дату ДО 2017.03.02 то обновление в ДВА этапа:**

Обновляем по очереди в следующем порядке:

1)1xxxxxxxxxxxxIGNOREHARD\_OMNY (файл перехода на новую ветку)

2)2xxxxxxxxxxxxV2.xx.17xxxx

Где «ххххх» это имя файла. Для каждой модели оно разное, ключевое отличие IGNOREHARD и V2

**Если, текущая версия вашей камеры имеет дату ПОСЛЕ 2017.03.02 то обновляем толькоодним файлом** 2xxxxxxxxxxxxV2.xx.17xxxx

Нарушение последовательности обновления выводит устройство из строя.

Дату текущей версии можно увидеть в системной информации на странице камеры Ниже на рисунке пример,дата выделена красным квадратом, это 170511, т.е 2017.05.11 данная камера обновляется без

файла IGNOREHARD(файл перехода на новую ветку) т.к камера уже из новой ветки программного обеспечения

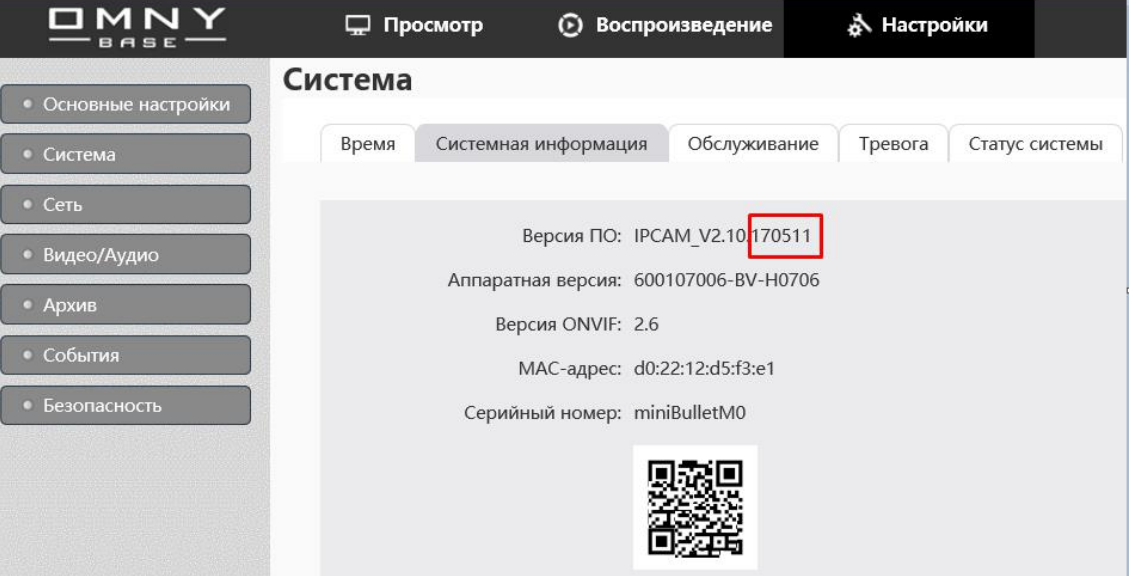

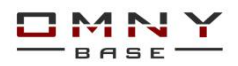

Для обновления нужно использовать программу IPCManager начиная с версии v3.01.09 **IPCManager** - скачать программу

Данная программа для поиска, конфигурации и обновления ПО Устройства, которые на «белом» IP адресе с использованием DNS, нельзя обновить через IPCManager

Установите программу IPCManager, запустите от имени администратора

После запуска программы вы увидите найденные камеры. Камеры будут найдены автоматически в случае если ваш ПК и камеры находятся в одной подсети. Перейдите на вкладку "обновление" кликните "Онлайн" в список будут добавлены автоматически найденные камеры. Вы можете ввести вручную IP адреса, если камеры в другой подсети, но при условии, что между подсетями нет ограничений и есть маршрутизация, а также не используется DNS

- Отметьте флажком камеры которые вы собираетесь обновить.

- Нажмите "Обзор" и укажите путь к файлу обновления.

- Введите имя/пароль камеры - кликните обновить.

Олновременно можно обновить несколько камер олной модели. (учитывайте текушую версию всех камер) Если, при обновлении нескольких камер **одной модели,** на одной из камер статус «ошибка обновления» то нужно дождаться обновления других камер, и повторить попытку с моделью где была ошибка.

Причина ошибки - потерян пакет при загрузке файла на камеру.

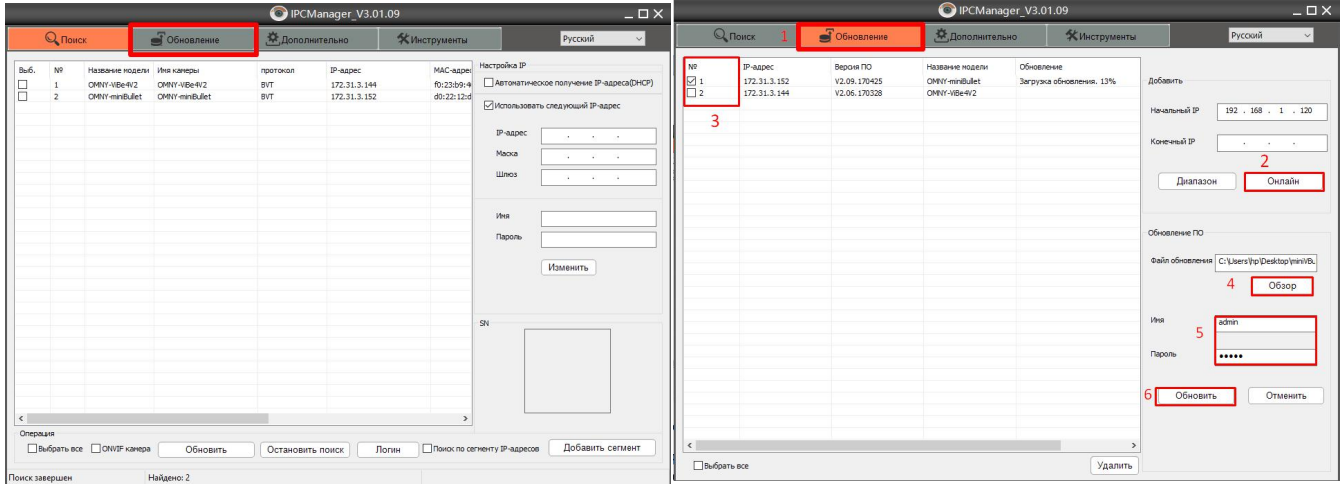

# После обновления, ОБЯЗАТЕЛЬНО сбросить камеру к заводским установкам

Сброс требуется для того, чтобы обновления вступили в силу.

Лля сброса, перейлите на вкладку «дополнительно» нажмите «обновить» выберите устройство, введите логин/пародь и нажмите «по умолчанию» (Нажимая «по умолчанию» сбрасываются все настройки, включая IP адрес устройства)

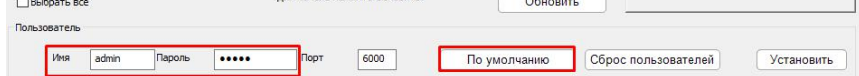

### Далее

Рекомендуем переустановить плагин (для браузера IE) Если вы используете Internet Explorer, камера использует плагин. (IE - полное управление камерой. Все остальные браузеры в ограниченном режиме)

Для удаления старого плагина, перейдите на вкладку «инструменты» и выберите «Очистить IE плагин»

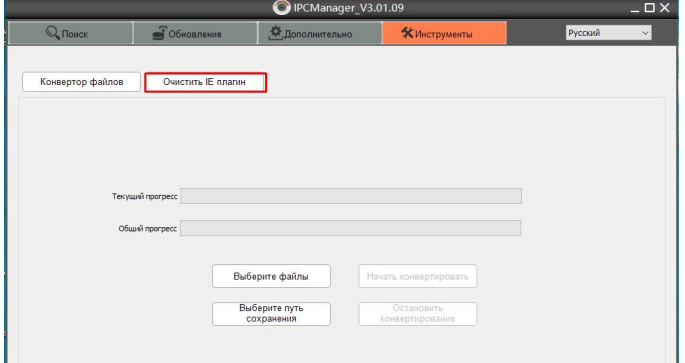

### Либо ручной вариант:

Открываем C:\Program Files (x86) (если ОС x32 то в просто Program Files) Находим папку IPCOCX и удаляем ее. Папка содержит компоненты плагина, к ОС Windows отношения не имеет. Подключитесь к устройству еще раз, (В случае браузера IE) вам будет предложено скачать и установить плагин, разрешите установку.

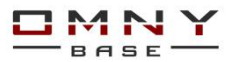

Некоторые камеры (miniBullet,miniDome,miniCube) не имеют плагина внутри камеры, его можно скачать отдельно с нашего ресурса или найти на CD из комплекта.

Если, после обновления программного обеспечения у вас возникли какие либо проблемы в работе устройства, или вы нашли так называемый «баг» соберите как можно больше информации о вашей проблеме, сделайте скриншоты, приложите схему подключения и отправьте информацию в техническую поддержку.

## Что делать если обновление прошло не успешно, камера не загружается:

Один из вариантов - восстановление камеры из безопасного режима (язык программы переключить в английский) Убедитесь, что камера отвечает на ping по адресу 192.168.1.120 (если нет, процедура не имеет смысла) 1. Подключите камеру напрямую к ПК, в сетевую карту ПК добавьте подсеть 192.168.1. xx 2. Откройте программу IPCManager перейдите на вкладку <firmware Upgrade> затем кликните на Add IPC Тем самым добавится IP адрес 192.168.1.120. Установите флажок (выбрать) и попробуйте обновиться снова.

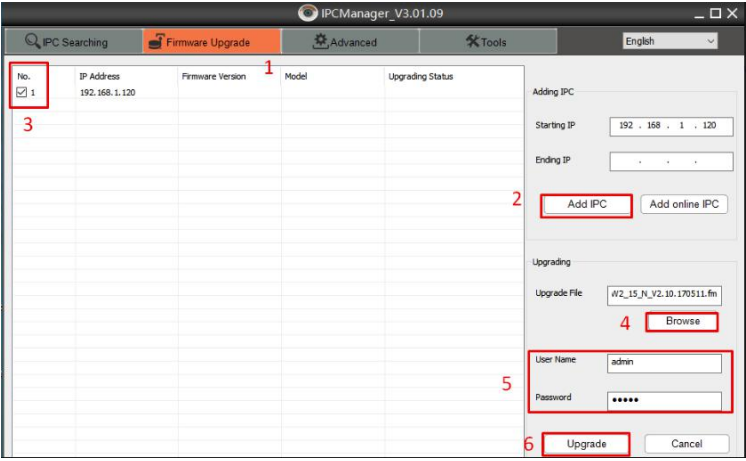